## **Методичні рекомендації**

1. Після входу на головну сторінку Prezi (https://prezi.com), ознайомитися з прикладом, розташованим в центрі екрану, далі перейти до реєстрації. Кнопка **Sign up** використовується для реєстрації, **Log in** – для входу вже зареєстрованих користувачів. Обирати безкоштовну ліцензію. Послідовність дій при реєстрації демонструють [рис. 7.2.](#page-0-0)

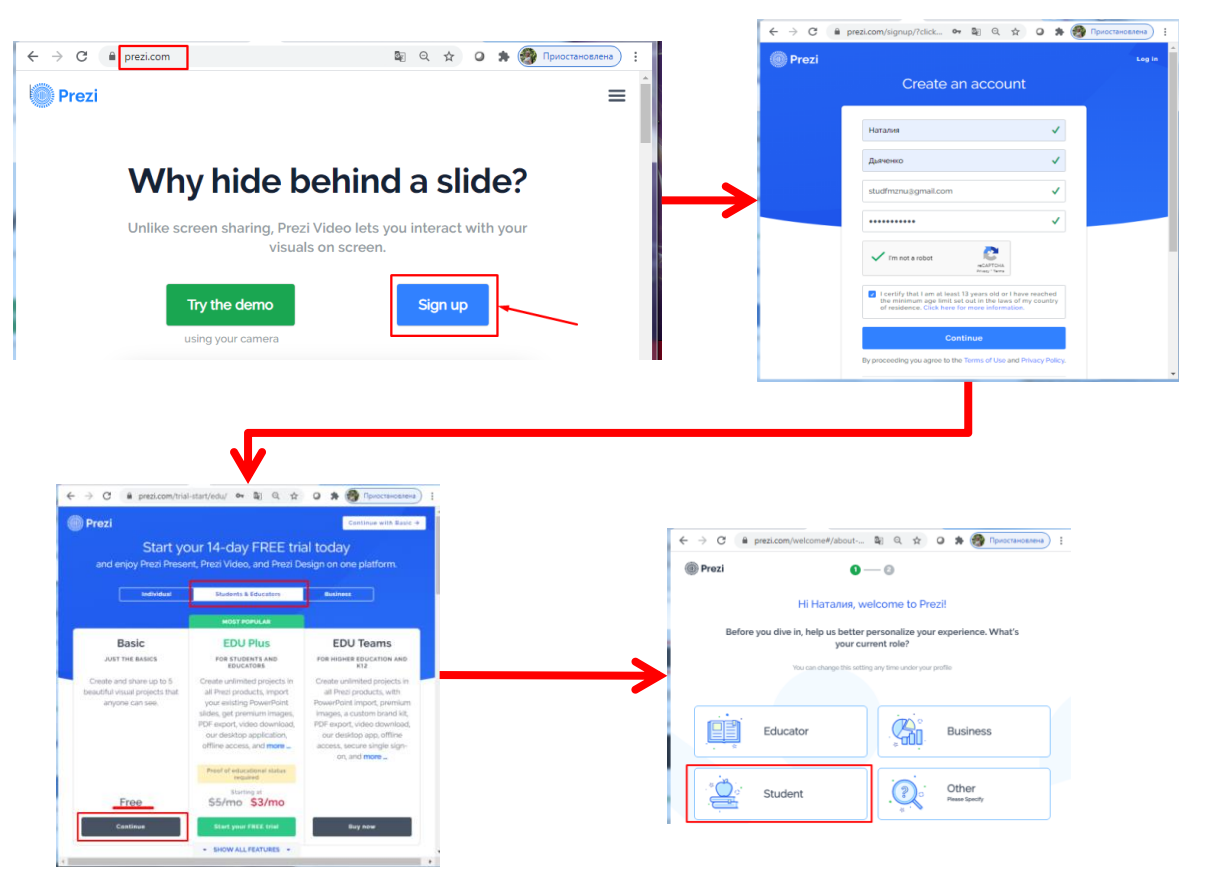

Рис. 7.1. Реєстрація в Prezi

Після реєстрації кожен користувач отримує доступ до особистого кабінету: [https://prezi.com/dashboard/next/#/presentations/.](https://prezi.com/dashboard/next/#/presentations/)

2. На головній сторінці Prezi можна ознайомитися з презентаціями [\(рис.](#page-0-0)  [7.2\)](#page-0-0).

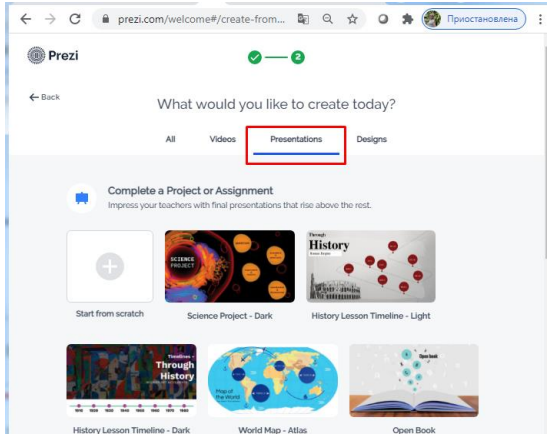

<span id="page-0-0"></span>Рис. 7.2. Перехід до вибору шаблонів Prezi

3. Для створення нової презентації на головній сторінці Prezi (посилання **• Prezi**): 1) натиснути кнопку **•** Library **i** додати презентацію [\(рис. 7.3,](#page-1-0) а); 2) натиснути кнопку  $\bullet$  Prezi Present i обрати створити презентацію [\(рис. 7.3,](#page-1-0) б). З'явиться панель вибору шаблона презентації [\(рис. 7.4\)](#page-1-1):

<span id="page-1-0"></span>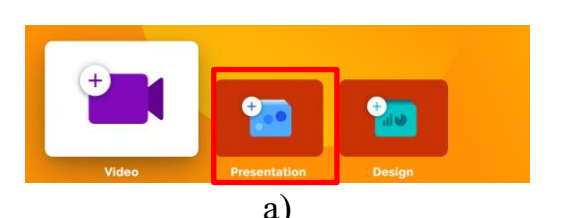

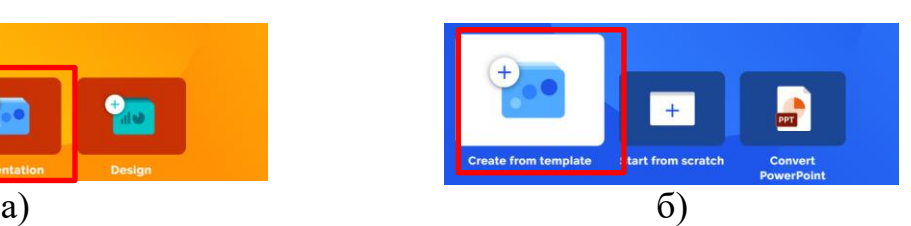

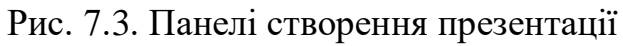

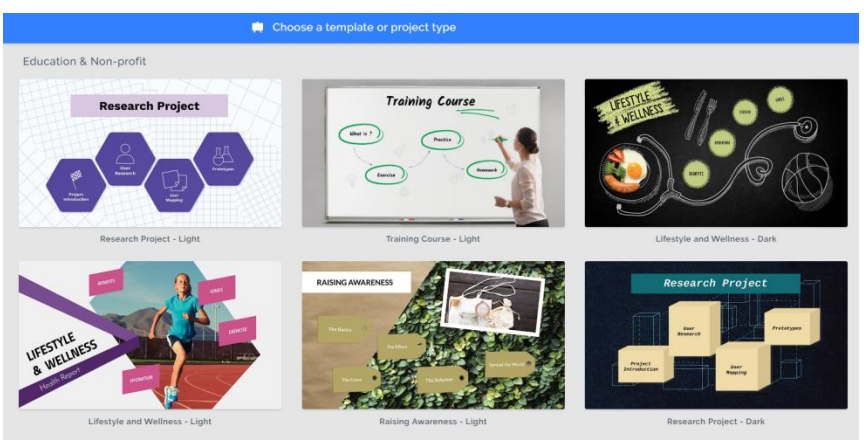

Рис. 7.4. Шаблони презентації в Prezi

<span id="page-1-1"></span>Після вибору шаблону його можна переглянути [\(рис. 7.5\)](#page-1-2), і якщо цей шаблон влаштовує натиснути кнопку **презентації.** і ввести ім'я презентації. **Зверніть увагу**, що не кожен шаблон презентації підтримує кирилицю!

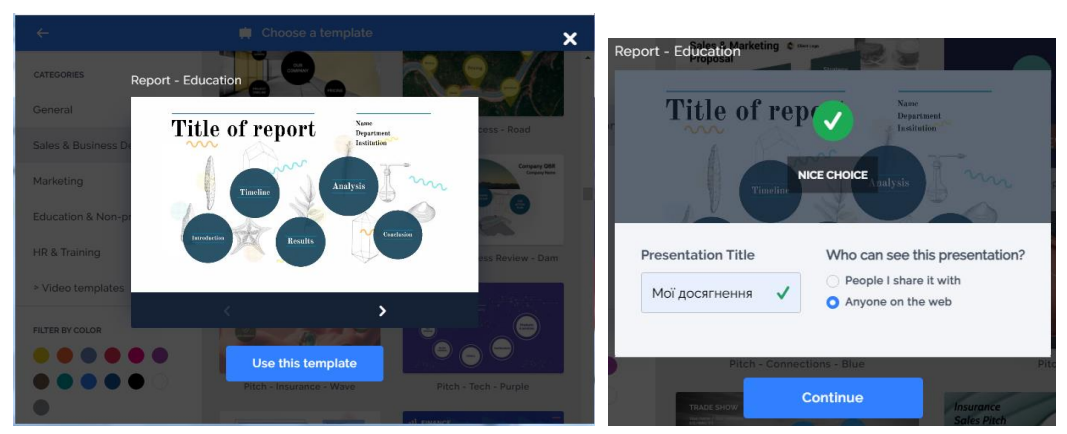

Рис. 7.5. Обрання шаблону презентації в Prezi

<span id="page-1-2"></span>4. У робочій частині користувач бачить активний слайд і структуру презентації [\(рис. 7.6\)](#page-2-0). Кнопка  $\equiv$  активізує головне меню роботи з презентацією – збереження, пошук, виділення, копіювання, вирізання, вставка, відміна або повернення останніх дій.

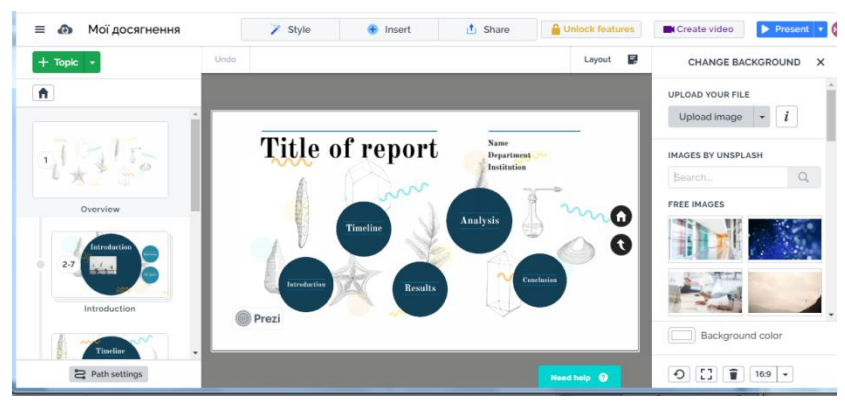

Рис. 7.6 Інтерфейс Prezi

<span id="page-2-0"></span>У верхньому рядку знаходяться кнопки: обрання стилю презентації , додавання елементів ( $\theta$ <sup>lissert</sup>) – теми, тексту, рисунків, Style значків, різноманітних блоків, анімації, фігур, гістограм, відео та інших елементів [\(рис. 7.7\)](#page-2-1), кнопка поділитися  $-\frac{1}{\sqrt{2}}$  share

| Ð            |                                    | ◡                   | т<br>Text | 四     | ы     | $\sim$<br>Animation           | 唱<br>PowerPoint |
|--------------|------------------------------------|---------------------|-----------|-------|-------|-------------------------------|-----------------|
| <b>Topic</b> | My Library                         | <b>Story blocks</b> |           | Image | Icon  |                               |                 |
|              |                                    |                     |           |       |       |                               |                 |
| $\mathbf{z}$ |                                    | 囚                   | a a       |       | ad    | $\blacktriangleright$         |                 |
| Shape        | Arrow & line                       | <b>PDF</b>          | Audio     |       | Chart | Video                         | Comment         |
|              |                                    |                     |           |       |       |                               |                 |
|              | $\overline{\phantom{a}}$<br>_<br>- | $ -$                |           |       |       | ٠<br>$\overline{\phantom{a}}$ |                 |

Рис. 7.7. Кнопки додавання елементів Prezi

<span id="page-2-1"></span>При роботі з кожним з цих елементів ,активізується панель інструментів для налаштування.

При роботі з текстом користувач може змінити параметри шрифту й налаштувати вирівнювання абзаців [\(рис. 7.8\)](#page-2-2). А для налаштування графічних об'єктів скористатися кнопками панелі форматування рисунків [\(рис. 7.9\)](#page-2-3).

<span id="page-2-2"></span>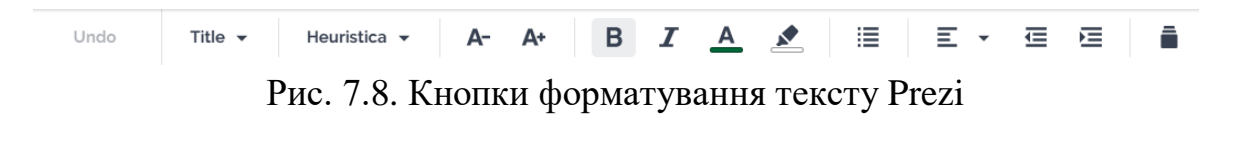

Рис. 7.9. Кнопки форматування рисунків Prezi

Style presets

Undo

<span id="page-2-3"></span>При додаванні деяких елементів на презентацію справа з'являється ділянка вибору. До таких елементів відносяться готові блоки (слайди), значки, фігури тощо [\(рис. 7.10\)](#page-3-0).

 $\Box$ 

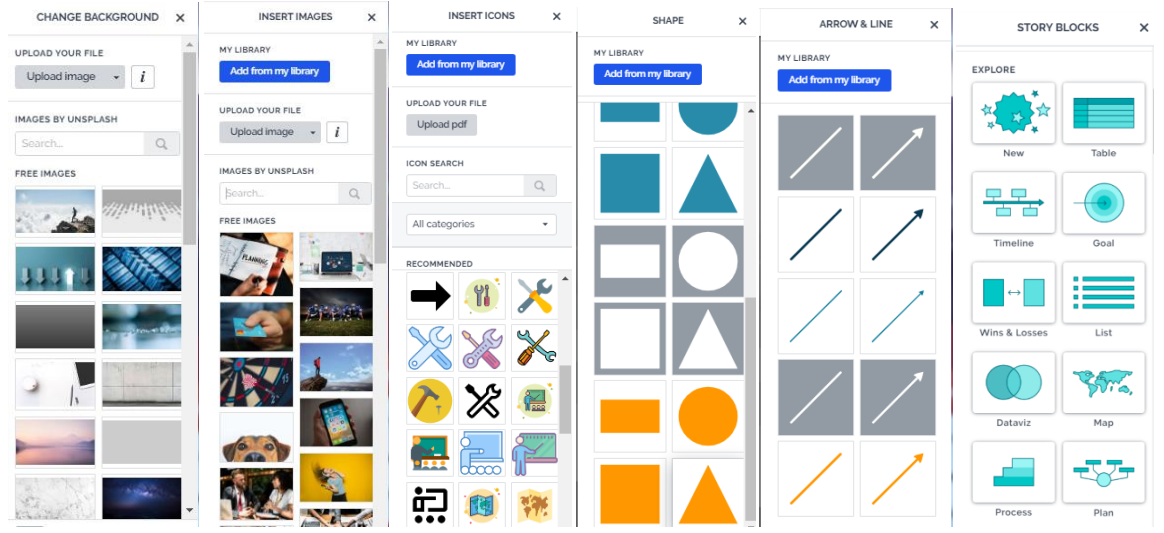

Рис. 7.10. Ділянка зміни або додавання елементів в Prezi

<span id="page-3-0"></span>Щоб налаштувати анімаційні ефекти до елементів слайдів необхідно обрати слайд, до якого потрібно застосувати анімацію [\(рис. 7.11\)](#page-3-1).

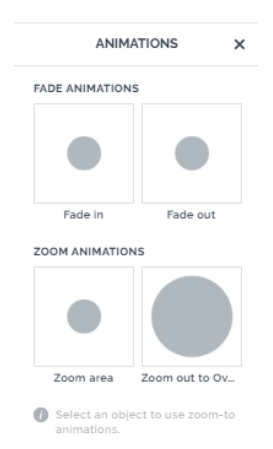

Рис. 7.11. Ділянка налаштування анімації в Prezi

<span id="page-3-1"></span>Титульна сторінка грає роль змісту презентації і потребує заповнення її структурних елементів з можливим додаванням рисунків, які б відображали зміст її розділів [\(рис. 7.12\)](#page-3-2).

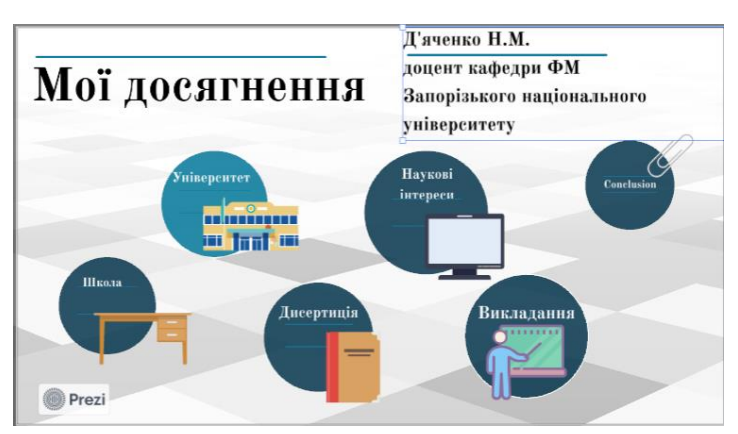

<span id="page-3-2"></span>Рис. 7.12. Заповнення титульної сторінки

Для заповнення окремомого розділу, потрібно двічі клацнути по елементу титульної сторінки, що йому відповідає, лівою кнопкою миші. Це дозволяє відкрити змістовний елемент і заповнити його основний і додаткові елементи, які, як правило, теж можна відкрити для подальшого розширеного наповнення [\(рис. 7.13\)](#page-4-0). Для повернення на попередній рівень клацнути •, розташовану праворуч кожної сторінки, що редагується. Для повернення на титульну сторінку – на іконку  $\bullet$ .

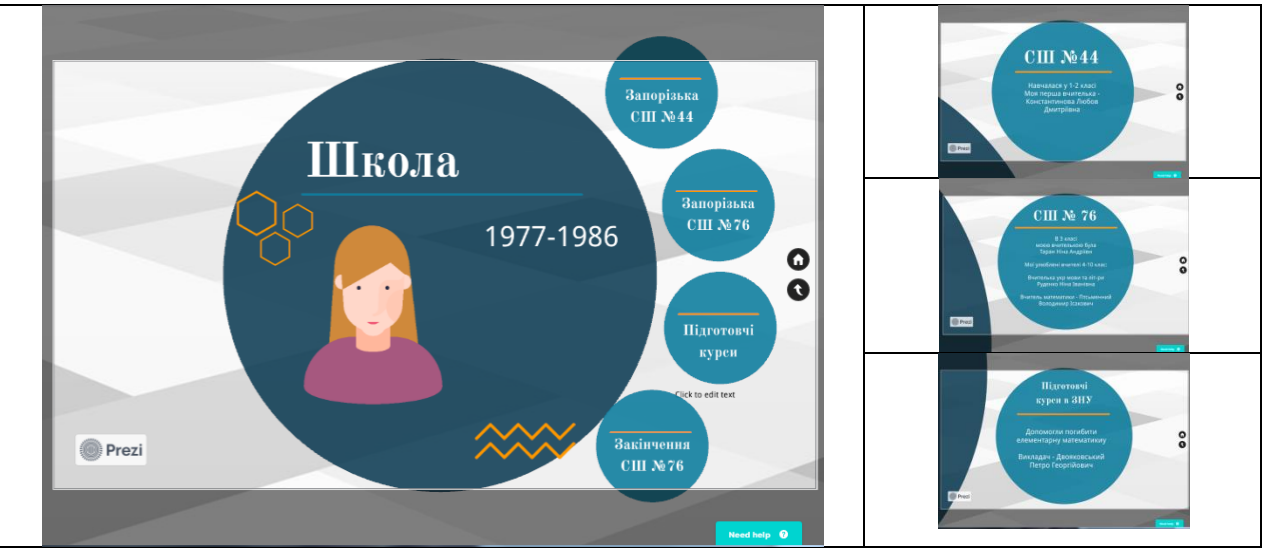

<span id="page-4-0"></span>Рис. 7.13. Заповнення структурних елементів Презентації